## VAM Make Penis and Boobs bigger with a slider

Select your Male Character, therefore click on Cycle Select Person Atoms (1) Open the Male Morphs Menu (2) I entered a text here (3), so only morphs with length show up

Here i tick the Fav Checkbox (4), this makes the morph show up later in the Trigger Menu

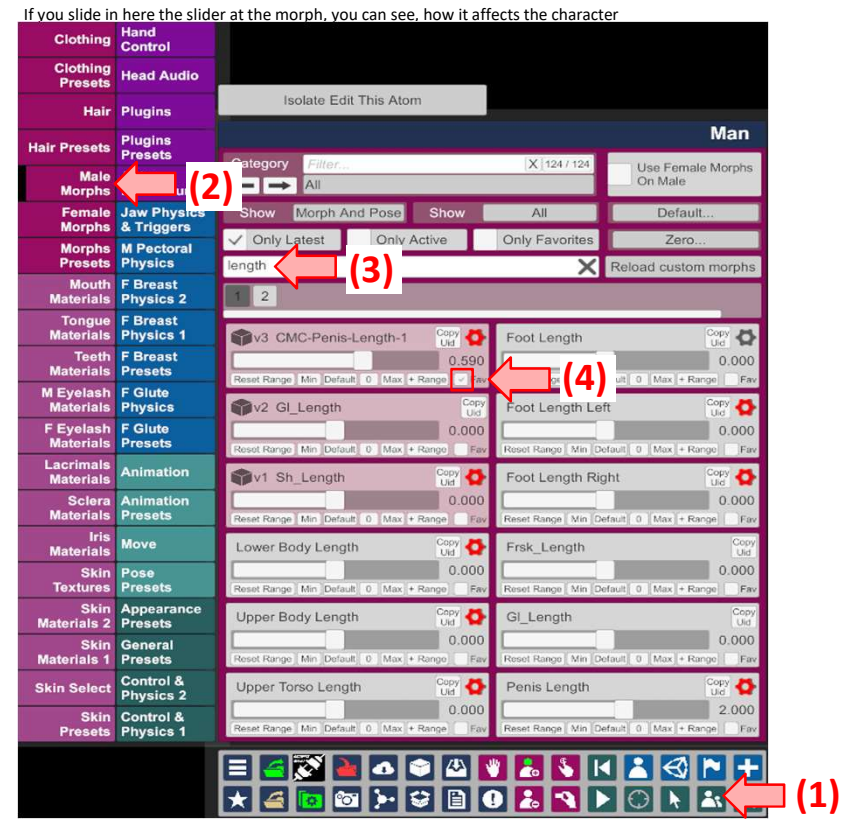

I also ticked the checkbox at bigpenis (1), because i dont just want the penis

to get longer, but also to get thicker at the same time. You can choose every morph you want to make it selectable later in the Slider Trigger Menu

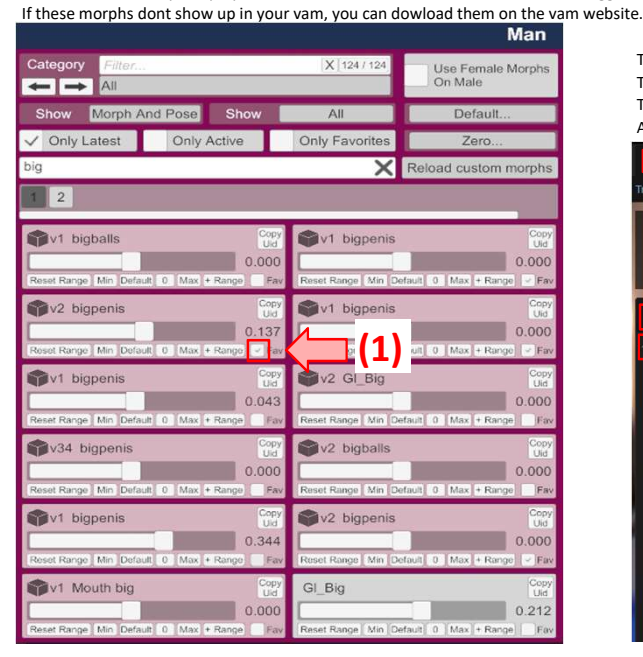

To download morphs, select on the vam website Resources at the top Then choose Categories go to Free and click on Morphs There you can download the morph var files, you then put in your AddonPackage Folder in your Virt-a-Mate\Prog Folder

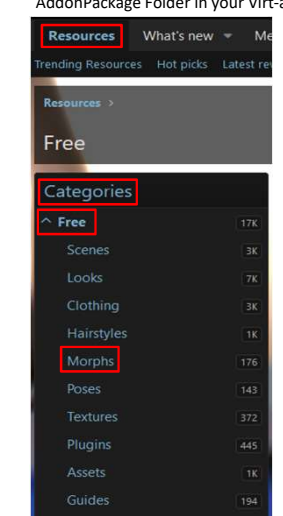

Dont forget to rescan Packages, if you are already in vam

For that click this Button  $\overline{\bullet}$ 

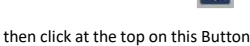

After that, we create a Slider For that click on the Open Add Atom Menu Button (1) Select Triggers (2) Click on UISlider (3)

Make sure to tick the checkbox on Select Atom On Add (4) This will automatically select the Slider, when he gets added Then click on Add Atom (5)

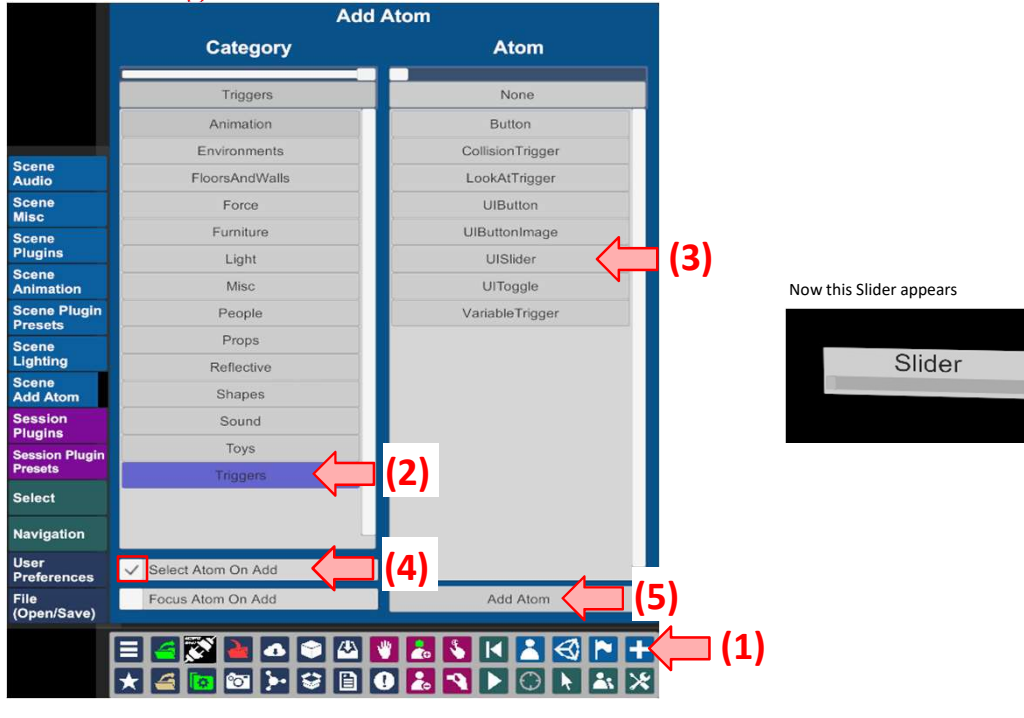

Go then to the Slider Tab (1)

Type in a text  $(2)$  that will appear on the slider in the scene

You also can change the name up here (3), just click on it and type in a new one

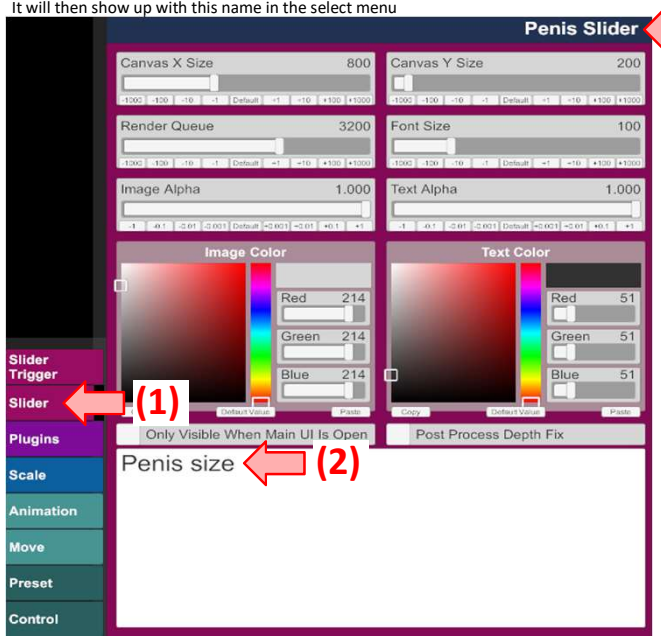

(3)

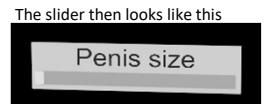

Go then to the Slider Trigger Menu (1)

Click two time at the Add Variable Action Button (2)

Two actions now appear in the field below The first is for the penis length morps, the other one for the big penis morph Select in this Field your Male Character Apply then in the Settings (3), the settings you see here

Then click ok at the right bottom corner  $(4)$ 

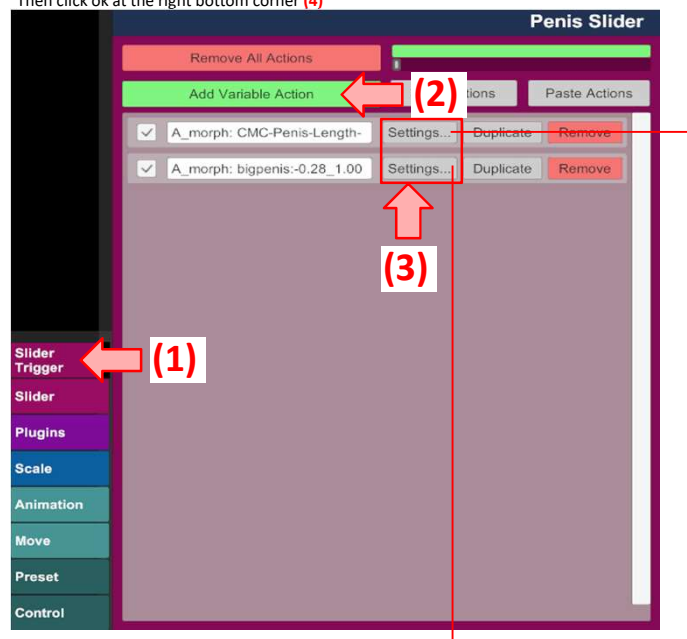

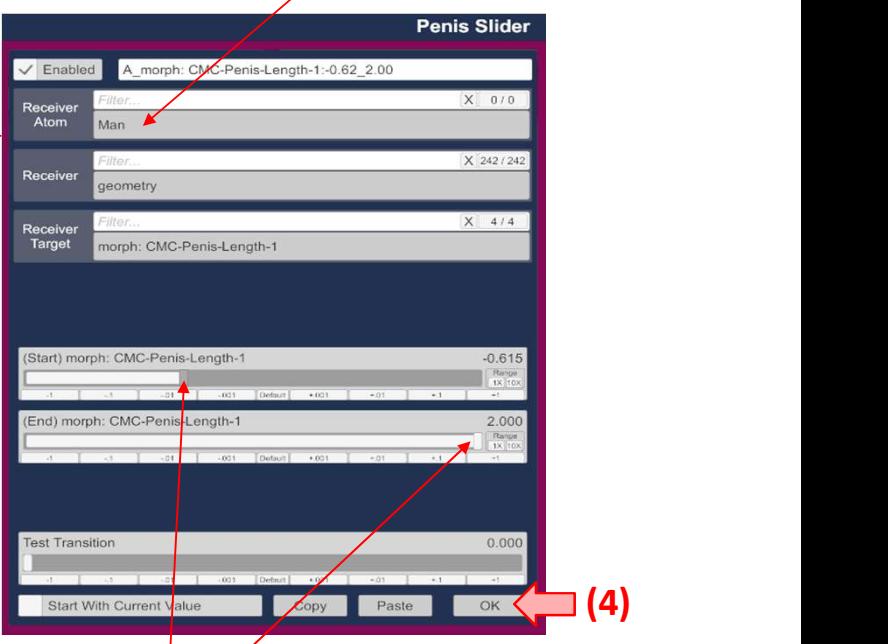

Set here the Penis start and end size for the slider

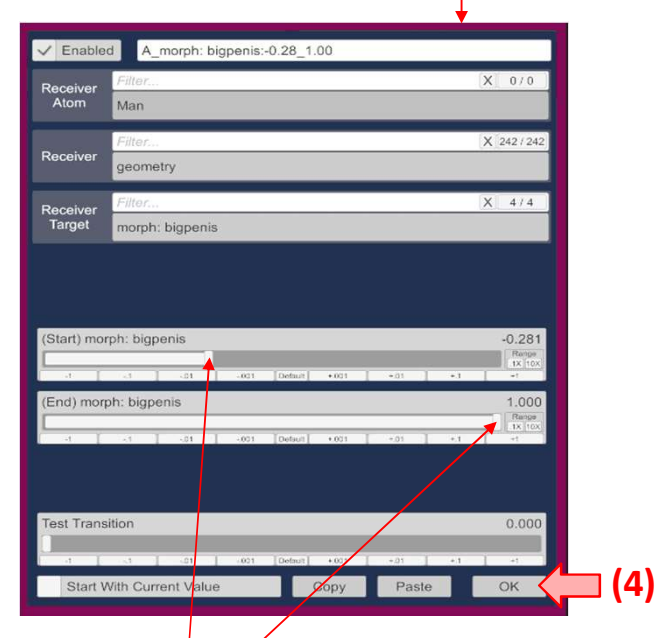

Set here the Penis start and end size for the slider

Now, if you slide the Penis size slider in the scene, the penis will change its length and size

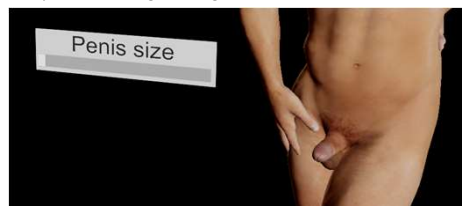

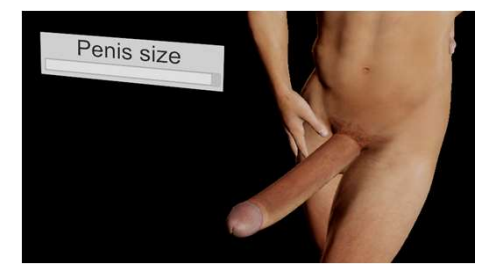

## We do the same now for Breasts

Select your Female Character as shown above for the Male Character Then select the Female Morphs Tab (1) Here i typed in a text (2), so only Breast Preset Morphs show up Tick now the checkbox  $(3)$  on the Morph you want to use I here chose two morphs, because i want to make the Boobs really big If the morps do not show up here in this menu, they may be not installed on your vam

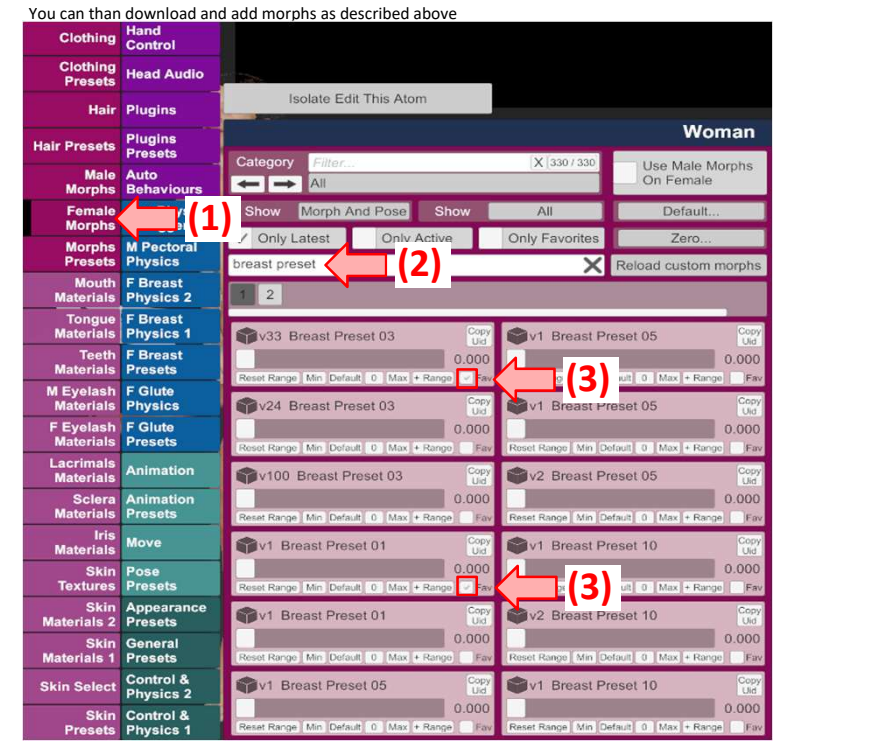

Create now a new slider (UISlider) as shown above Go then to the Slider Tab (1)

Type in a name for the slider (2) that will appear on it in the scene

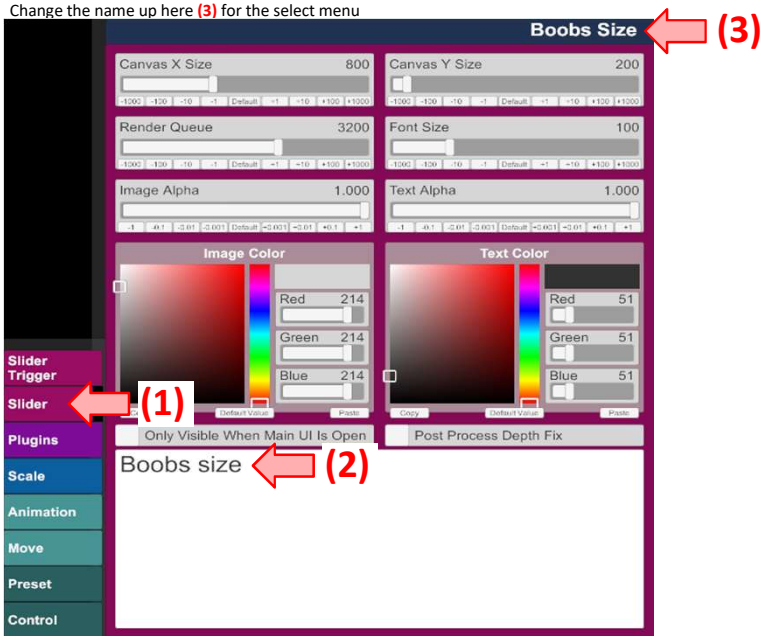

The slider then looks like this in the scen

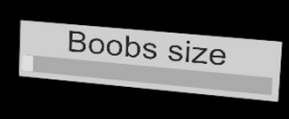

Go then to the Slider Trigger Menu (1)

Click two time at the Add Variable Action Button (2) Two actions now appear in the field below

The first is for the Breast Presets 03 morph, the other one for Breast Presets 01 morph Select in this Field your Female Character Apply then in the Settings (3), the following settings

Then click ok at the right bottom corner  $(4)$ 

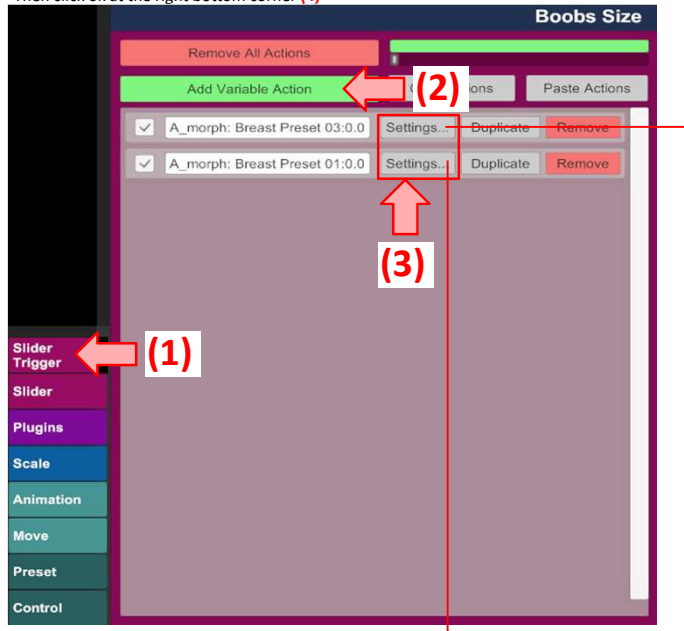

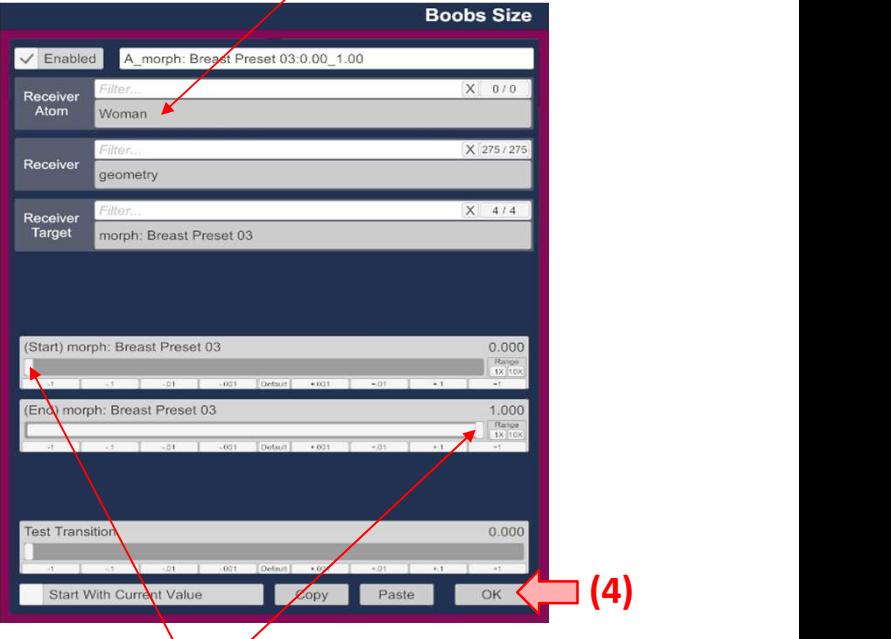

Set here the Boobs start and end size for the slider

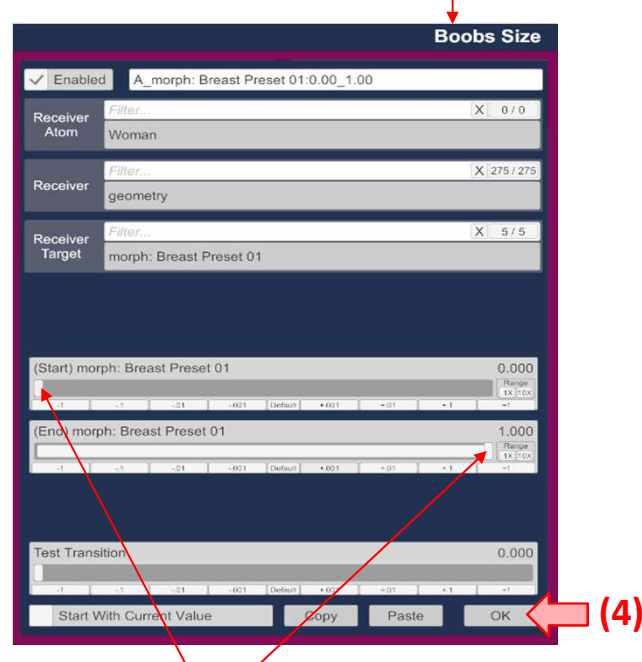

Set here the Boobs start and end size for the slider

If you now use the slider in the scene, it will morph the boobs size

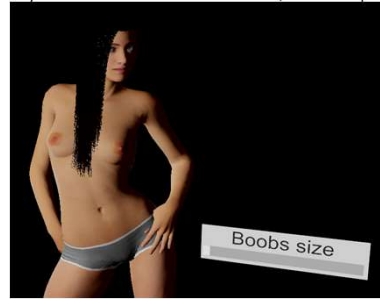

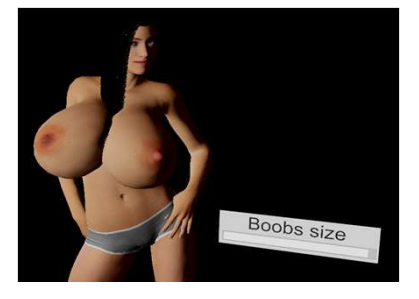